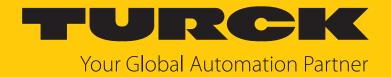

# Turck Safety Configurator Installation and Licensing

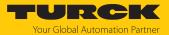

# Contents

| 1 | About these instructions 3                             |                                                                                                    |    |  |  |
|---|--------------------------------------------------------|----------------------------------------------------------------------------------------------------|----|--|--|
|   | 1.1                                                    | Explanation of symbols                                                                                                    | 3  |  |  |
|   | 1.2                                                    | Feedback about these instructions                                                                                                 | 3  |  |  |
| 2 | Notes on the product                                   |                                                                                                    |    |  |  |
|   | 2.1                                                    | Product identification                                                                                                    | 4  |  |  |
|   | 2.2                                                    | Prerequisites                                                                                                    | 4  |  |  |
|   | 2.3                                                    | Turck service                                                                                                    | 4  |  |  |
| 3 | Product description                                    |                                                                                                    |    |  |  |
|   | 3.1                                                    | License model Turck Safety Configurator                                                                                           | 5  |  |  |
| 4 | Installing and licensing of Turck Safety Configurator6 |                                                                                                    |    |  |  |
|   | 4.1                                                    | Downloading the software                                                                                                    | 6  |  |  |
|   | 4.2                                                    | Installing a single-user license (Option standard installation)                                                                   | 7  |  |  |
|   | <b>4.3</b> 4.3.1                                       | Installing and activating a floating license (Option virtual machine)<br>Installing the floating license on multiple workstations |    |  |  |
| 5 | Managing licenses                                      |                                                                                                    |    |  |  |
|   | 5.1                                                    | Creating and expanding a license pool from floating licenses                                                                      | 16 |  |  |
|   | 5.2                                                    | Using a floating license as a borrowed license (offline operation                                                                 | 40 |  |  |
|   | 5.2.1                                                  | of the software)                                                                                                    |    |  |  |
|   | 5.2.1                                                  | Activating a borrowed license (with internet access)                                                                              |    |  |  |
|   | 5.2.3                                                  | Deleting a borrowed license (with internet access)                                                                                |    |  |  |
|   | 5.2.4                                                  | Deleting a borrowed license (no internet access)                                                                                  |    |  |  |
|   | 5.3                                                    | Deleting a license                                                                                                    | 24 |  |  |
| 6 | 6 Turck branches — contact data                        |                                                                                                    |    |  |  |

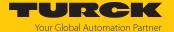

### 1 About these instructions

This document describes the license model and the installation of the Turck Safety Configurator depending on the selected license.

### 1.1 Explanation of symbols

The following symbols are used in these instructions:

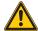

### **DANGER**

DANGER indicates a hazardous situation with a high level of risk, which, if not avoided, will result in death or serious injury.

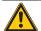

### WARNING

WARNING indicates a hazardous situation with a medium level of risk, which, if not avoided, will result in death or serious injury.

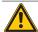

### CAUTION

CAUTION indicates a hazardous situation with a medium level of risk, which, if not avoided, will result in moderate or minor injury.

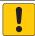

### NOTICE

CAUTION indicates a situation which, if not avoided, may cause damage to property.

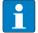

### NOTE

NOTE indicates tips, recommendations and important information about special action steps and issues. The notes simplify your work and help you to avoid additional work

### **MANDATORY ACTION**

This symbol denotes actions that the user must carry out.

 $\Rightarrow$ 

### **RESULT OF ACTION**

This symbol denotes the relevant results of an action.

### 1.2 Feedback about these instructions

We make every effort to ensure that these instructions are as informative and as clear as possible. If you have any suggestions for improving the design or if some information is missing in the document, please send your suggestions to techdoc@turck.com.

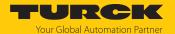

# 2 Notes on the product

### 2.1 Product identification

This document is valid for the software tool Turck Safety Configurator.

### 2.2 Prerequisites

Hardware required:

PC with Microsoft Windows

Software required:

- Windows 7 or higher
- Turck Safety Configurator
- Coupon code
- Browser

The Turck Safety Configurator (TSC) is available for download as ZIP archive at https://www.turck.de/en/product/SW\_Turck\_Safety\_Configurator.

### 2.3 Turck service

Turck supports you in your projects – from the initial analysis right through to the commissioning of your application. The Turck product database at www.turck.com offers you several software tools for programming, configuring or commissioning, as well as data sheets and CAD files in many export formats.

The contact data for Turck branches is provided at [ 25].

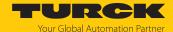

# 3 Product description

The software tool Turck Safety Configurator serves for configuring the Turck Safety I/O modules.

### 3.1 License model Turck Safety Configurator

The Turck Safety Configurator can be installed as a single user license or as a floating license.

### Single user license

The Turck Safety Configurator is installed and registered on a PC with the single user license and can also be used offline without Internet access on the PC.

### Floating license

With the floating license, the Turck Safety Configurator can be used on any number of work-stations (local PC or virtual machine). The number of floating licenses purchased determines how many users can work with the software at the same time. The license server registers the number of floating licenses currently assigned and manages the allocation of licenses. If all floating licenses are used, an additional user must wait until a license is available again to be able to use it. Using the software with a floating license therefore requires a permanent Internet connection to the license server.

In cases of limited Internet connection, a borrowed license for operation in offline mode can be generated for a maximum period of 30 days (see [ 18]).

### License overview

| License                      | Validity  | No. of users<br>(simultaneous use)                   | Connection to license server (Internet access) necessary | Transfer |
|------------------------------|-----------|------------------------------------------------------|----------------------------------------------------------|----------|
| Single-user license<br>[▶ 7] | Unlimited | 1                                                    | No                                                       | No       |
| Floating license<br>[▶ 10]   | Unlimited | n, depends on the<br>number of licenses<br>purchased | Yes                                                      | Yes      |
| ■ Borrowed license<br>[▶ 18] | 130 days  | 1                                                    | No                                                       | No       |

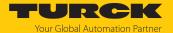

# 4 Installing and licensing of Turck Safety Configurator

### 4.1 Downloading the software

The Turck Safety Configurator (TSC) is available for download as ZIP archive at https://www.turck.de/en/product/SW\_Turck\_Safety\_Configurator.

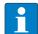

### **NOTE**

A coupon code is required to download the software. The code can be requested from Turck customer service. Further information can be found on the product page of the software.

Enter coupon code.

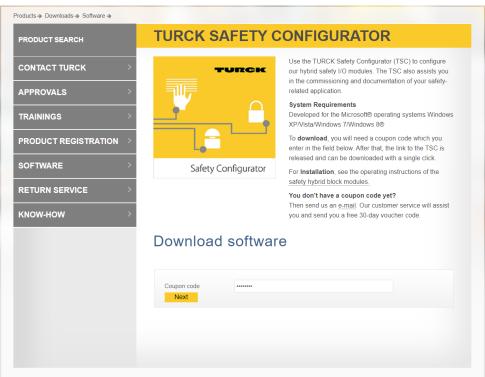

Fig. 1: Turck Safety Configurator: entering the coupon code

 Download the software. Turck recommends to always use the latest version of the software.

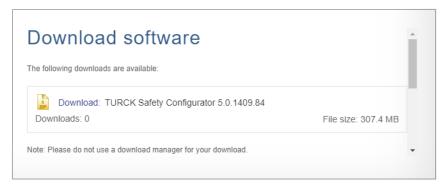

Fig. 2: Turck Safety Configurator: download

Unpack the zip archive and install the Turck Safety Configurator.

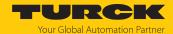

- 4.2 Installing a single-user license (Option standard installation)
  - Prerequisites:
  - The software was downloaded.
  - The zip archive was unpacked.
    - Execute the installation file "install.exe", select the installation language and click Install.

To install the single user license, the installation of the floating license must be deactivated.

► In the **Custom setup** window, deactivate the **Option virtual machine** (floating license) as follows:

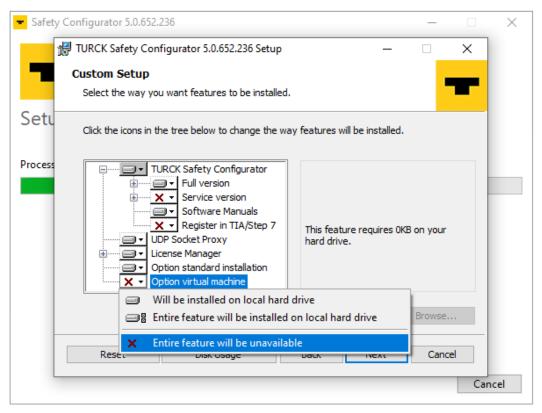

Fig. 3: Deactivating the option virtual machine

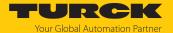

► Select the installation of the single-user license via the setting **Option standard installation** → **Will be installed on the local hard drive**:

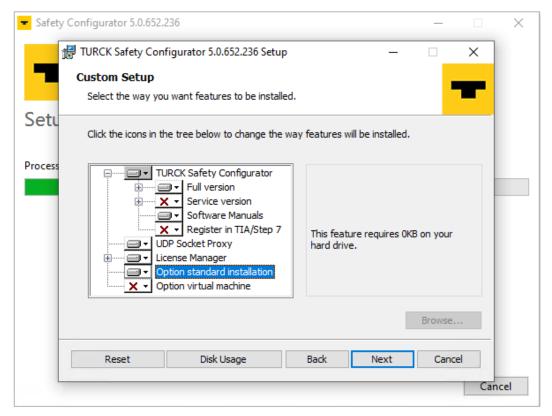

Fig. 4: Selecting the standard installation

Click Next to start the installation of the single-user license. The installation wizard guides through the installation.

### Licensing a single-user license

The license must be activated when the Turck Safety Configurator is started for the first time after installation.

- ▶ Start the Turck Safety Configurator.
- ► Confirm the following dialog with Yes.

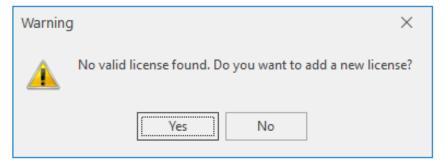

Fig. 5: Dialog box: no valid license found

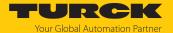

Add the coupon code in the Add new license window.

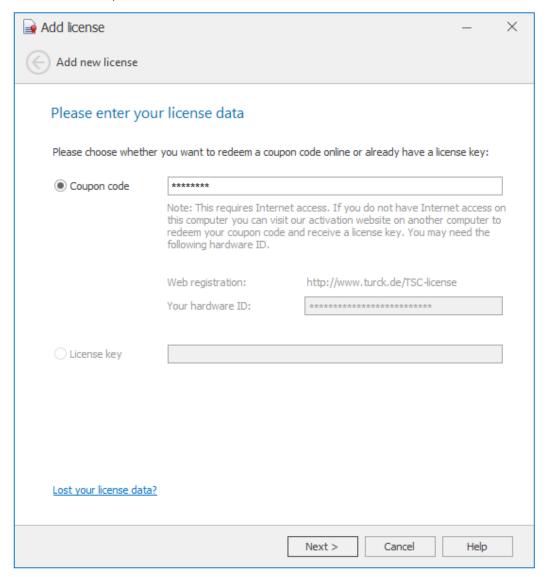

Fig. 6: Entering the coupon code

Transferring a single user license to other hardware

- ▶ Delete the license in the license manager [▶ 24].
- Uninstall the Turck Safety Configurator.

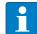

### **NOTE**

If it is not possible to uninstall the software and delete the license due to a hardware defect, please contact the Turck customer service:

TM-BWSoftwareSupport@turck.com.

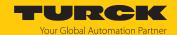

4.3 Installing and activating a floating license (Option virtual machine)

Installing a floating license

### Prerequisites:

- The software was downloaded.
- The zip archive was unpacked.
- ▶ Execute the installation file "install.exe", select the installation language and click Install.

To install the floating license, the installation of the single user license must be deactivated.

► In the Custom setup window, deactivate the Option standard installation (single user license) as follows:

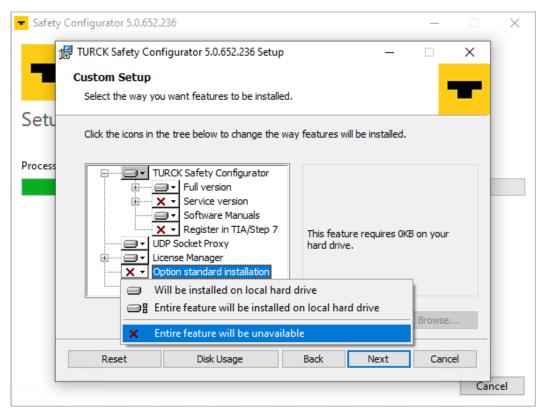

Fig. 7: Deactivating the standard installation

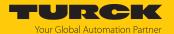

► Select the installation of the floating license via the setting **Option virtual installation** → **Will be installed on the local hard drive**:

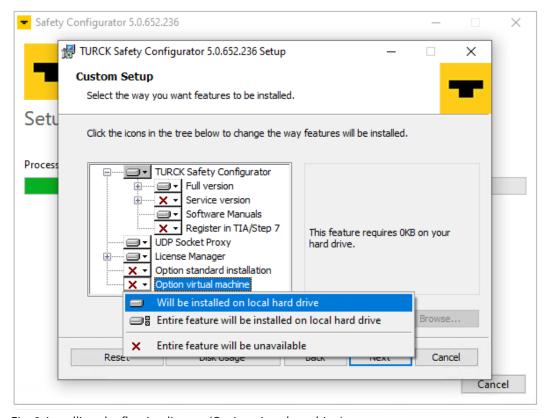

Fig. 8: Installing the floating license (Option virtual machine)

Click Next to start the installation of the floating license. The installation wizard guides through the installation.

### Licensing a floating license

The license must be activated when the Turck Safety Configurator is started for the first time after installation.

- Start the Turck Safety Configurator.
- ► Confirm the following dialog with **Yes**.

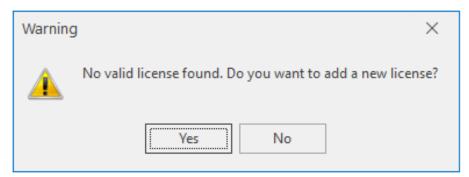

Fig. 9: Dialog box: no valid license found

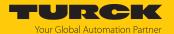

Add the coupon code in the **Add new license** window.

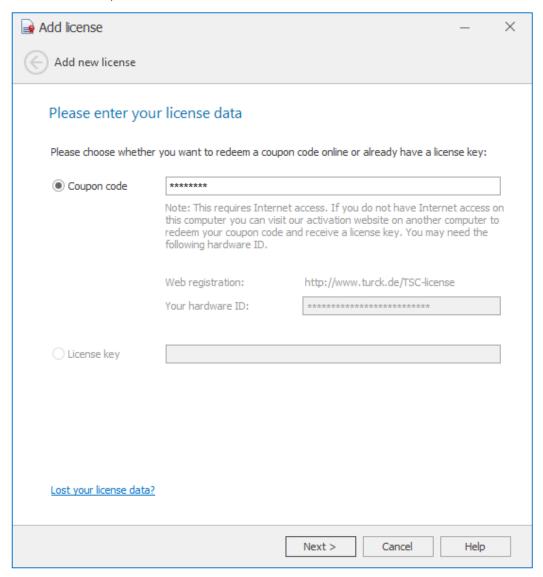

Fig. 10: Entering the coupon code

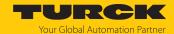

### 4.3.1 Installing the floating license on multiple workstations

A floating license can be installed and used on any number of workstations (local PC or virtual machine). In addition, a license pool consisting of several licenses can be set up  $[\triangleright 16]$ .

After installing and updating the floating license on the first workstation (local PC or virtual machine), the license can be installed on an unlimited number of additional workstations. The first installation serves as the source for all other installations.

Licenses are managed via the license manager. The license manager is installed with the Turck Safety Configurator and is started via **Start**  $\rightarrow$  **Turck Software**  $\rightarrow$  **license manager**.

### Prerequisites:

■ The Turck Safety Configurator is installed and activated with the "option virtual machine" (floating license) on the first workstation.

### Procedure:

- Install the Turck Safety Configurator on on any number of additional workstations (local PC or virtual machine) with the "Option virtual machine" (floating license).
- ► Transfer the license data from the first activation to all other workstations. Two options are available for this:

Importing license data from the source installation (recommended)

▶ Open the license manager of the source installation and click **Export** to generate and store a license file (\*.licstor) with the license data of the source installation.

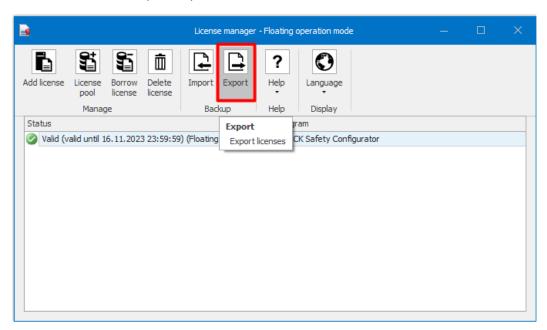

Fig. 11: License manager: export of a license

Copy the license data to all workstations, on which the license is to be used.

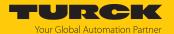

• Open the license manager on the respective workstations and import the license data (\*.licstor).

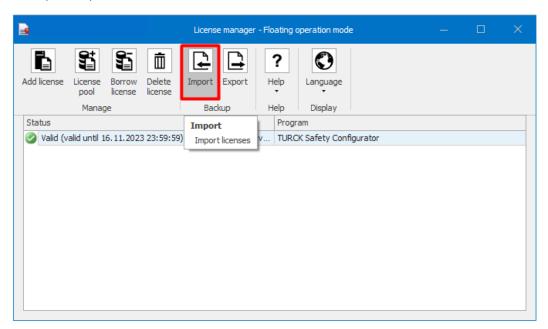

Fig. 12: License manager: import of a license

### Transferring license data manually

► Activate the floating license manually on all workstations using the license data from the initial installation (s. "Licensing a floating license" [> 11]). The license data must exactly match the license data of the initial installation.

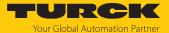

# 5 Managing licenses

The license manager is used to manage the Turck Safety Configurator licenses and is installed during the installation of the Turck Safety Configurator.

The license manager can be used to add purchased licenses, import licenses from other work-stations, export licenses for use on other workstations or delete them completely if they are no longer required.

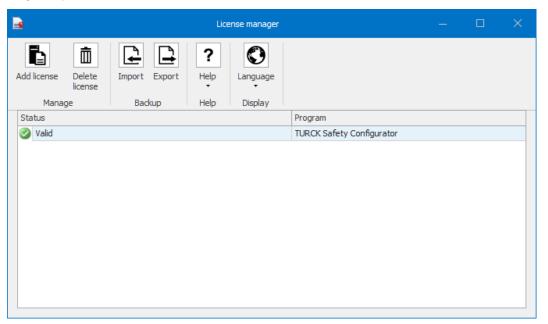

Fig. 13: License manager with single-user license

When using floating licenses, the license manager offers additional functions such as creating a license pool and generating borrowed licenses.

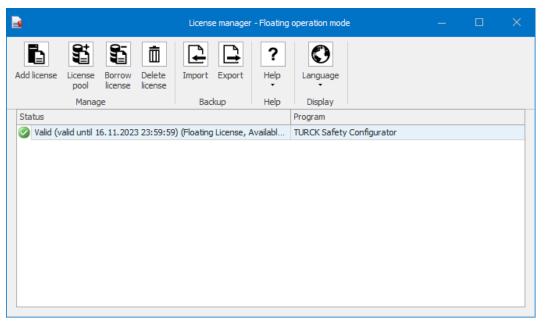

Fig. 14: License manager with floating license

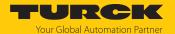

### 5.1 Creating and expanding a license pool from floating licenses

Floating licenses can be combined into a license pool in the license manager. To create a license pool, the Turck Safety Configurator is first installed on any number of workstations. The same coupon code is used to activate the license on all workstations.

The initial installation of the software is considered the source installation, the license used is considered the source license. The license pool can be expanded as required by purchasing additional floating licenses.

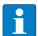

### NOTE

The license pool can only be expanded with licenses that have not yet been used.

### Expanding the license pool

### Prerequisites:

A floating license has been purchased and the corresponding license (coupon code) is available.

- ► Start the license manager via **Start** → **Turck Software** → **license manager**.
  - ⇒ The currently valid floating licenses are displayed.
- Select the floating license whose license pool is to be increased.
- Click License pool, enter the coupon code of the new floating license under Increment floating license pool and click Next.

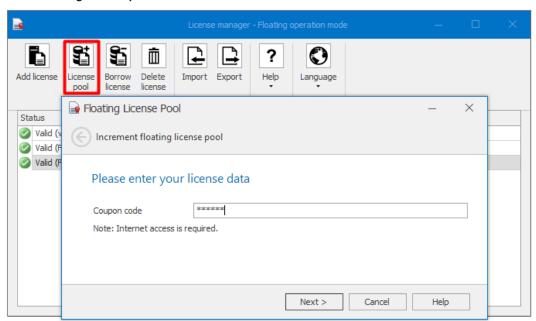

Fig. 15: Adding a new floating license

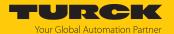

The number of floating licenses has been increased. The free licenses of the license pool can now be used on all workstations on which the source license is located.

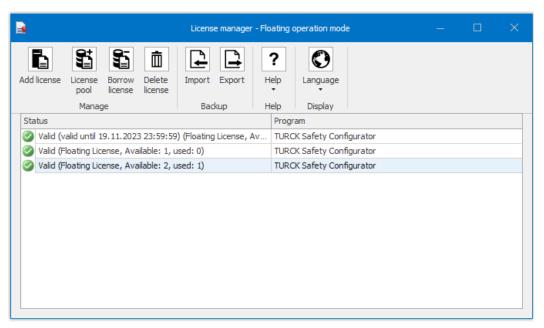

Fig. 16: License pool

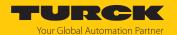

# 5.2 Using a floating license as a borrowed license (offline operation of the software)

If the software is to be used on a workstation without or with a limited internet connection, a floating license can be used to generate a borrowed license for operation in offline mode. The borrowed license is valid for a maximum of 30 days and occupies a license from the floating license pool for this period.

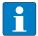

### **NOTE**

Time-limited licenses that are only valid for a fixed number of days, e.g. for test or training purposes, cannot be used to generate a borrowed license.

- 5.2.1 Activating a borrowed license (with internet access)
  - ► Start the license manager via **Start** → **Turck Software** → **license manager**.
  - ⇒ The currently valid floating licenses are displayed.
  - Select the floating license from which a borrowed license is to be created.

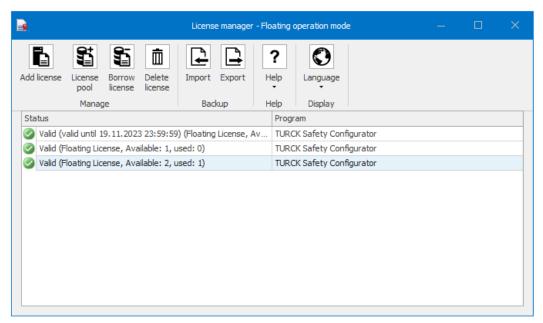

Fig. 17: Valid floating licenses

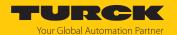

Click Borrow license and enter a license duration (max. 30 days).

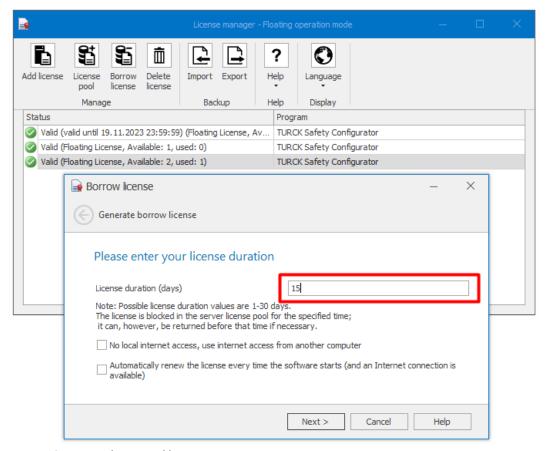

Fig. 18: Creating a borrowed license

### **Options**

- No local internet access, use internet access from another computer, s. "Activating a borrowed license without internet access" [▶ 20]
- Automatically renew the license every time the software starts (and an internet connection is available)
  - If this option is selected, the license is automatically returned for the specified duration when the licensing program is started and then borrowed again.
- Click Next and create a borrowed license.

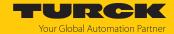

### 5.2.2 Activating a borrowed license (no internet access)

A borrowed license can also be generated for use on a workstation that does not have internet access.

- ightharpoonup Start the license manager via **Start** ightharpoonup **Turck Software** ightharpoonup **license manager**.
- ⇒ The currently valid floating licenses are displayed.

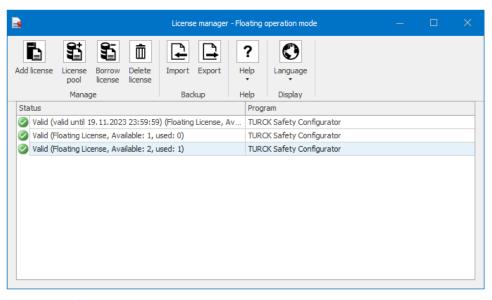

Fig. 19: Valid floating licenses

► Click **Borrow license** and enter a license duration (max. 30 days).

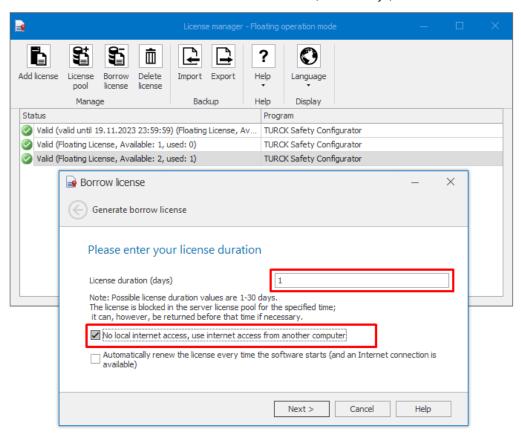

Fig. 20: Creating a borrowed license

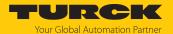

- ► Click Next.
- ► Enter the generated activation key via another device (PC with internet access, smart-phone or similar) on the Turck homepage under https://www.turck.de/TSC-license-vm and activate the license.

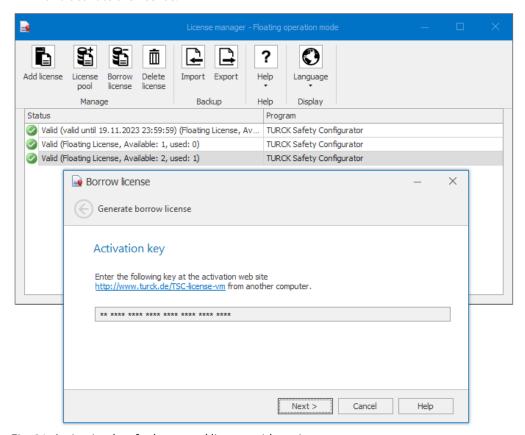

Fig. 21: Activation key for borrowed license without internet access

### 5.2.3 Deleting a borrowed license (with internet access)

 Select the borrowed license to be deleted, click Delete license and confirm the deletion with Yes.

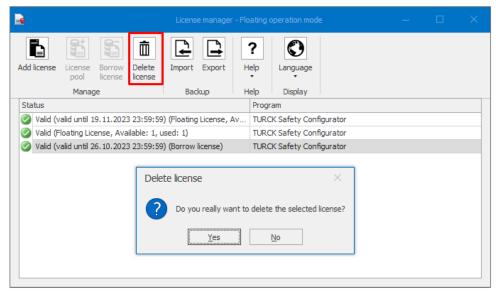

Fig. 22: Deleting a license

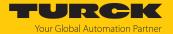

Click Next in the Delete license window and confirm deletion of the borrowed license with Next.

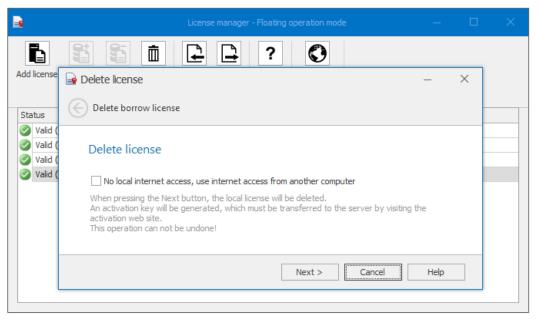

Fig. 23: Confirming the license deletion

⇒ The borrowed license is deleted

### 5.2.4 Deleting a borrowed license (no internet access)

A borrowed license can also be generated for use on a workstation that does not have internet access.

- Start the license manager via Start → Turck Software → license manager.
- ⇒ The currently valid floating licenses are displayed.
- Select the borrowed license to be deleted, click Delete license and activate the function No local internet access, use internet access from another computer.

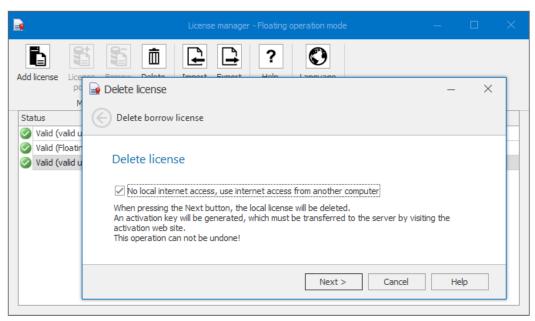

Fig. 24: Deleting a borrowed license, no internet access

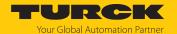

► Click **Next** and generate a key for deactivating the borrowed license.

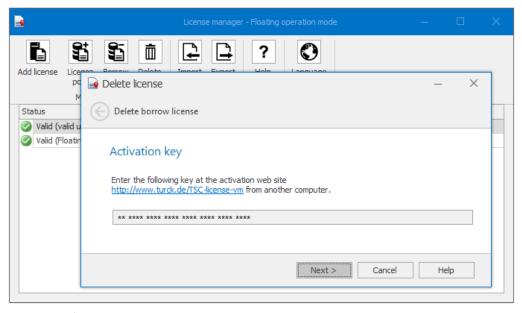

Fig. 25: Key for deleting a borrowed license (no internet access)

► Enter the generated key via another device (PC with internet access, smart phone or similar) on the Turck homepage under https://www.turck.de/TSC-license-vm and deactivate the license.

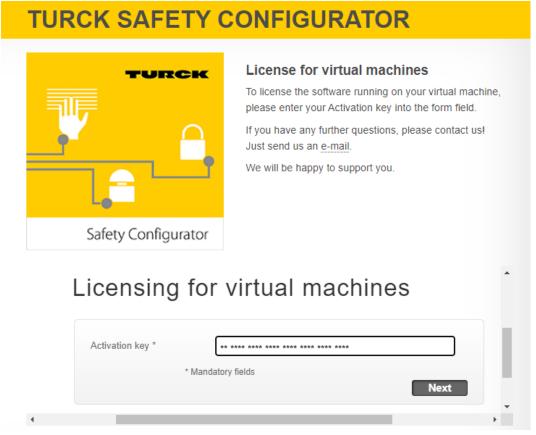

Fig. 26: Deactivating a license with key

⇒ The borrowed license is deleted from the license database.

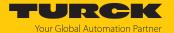

# 5.3 Deleting a license

▶ Select the license to be deleted and click **Delete license**.

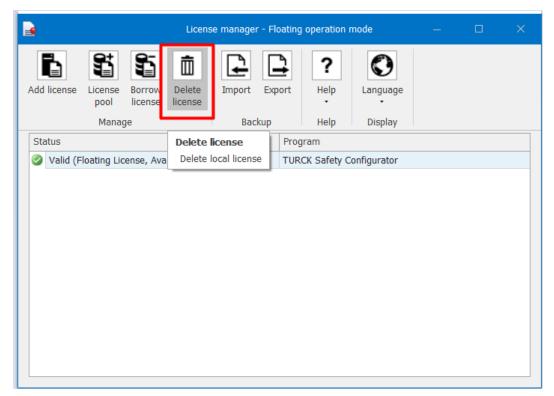

Fig. 27: Deleting a license

► Confirm the deletion of the license.

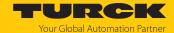

## 6 Turck branches — contact data

Germany Hans Turck GmbH & Co. KG

Witzlebenstraße 7, 45472 Mülheim an der Ruhr

www.turck.de

Australia Turck Australia Pty Ltd

Building 4, 19-25 Duerdin Street, Notting Hill, 3168 Victoria

www.turck.com.au

Austria Turck GmbH

Graumanngasse 7/A5-1, A-1150 Vienna

www.turck.at

Belgium TURCK MULTIPROX

Lion d'Orweg 12, B-9300 Aalst

www.multiprox.be

Brazil Turck do Brasil Automação Ltda.

Rua Anjo Custódio Nr. 42, Jardim Anália Franco, CEP 03358-040 São Paulo

www.turck.com.br

Canada Turck Canada Inc.

140 Duffield Drive, CDN-Markham, Ontario L6G 1B5

www.turck.ca

China Turck (Tianjin) Sensor Co. Ltd.

18,4th Xinghuazhi Road, Xiqing Economic Development Area, 300381

**Tianjin** 

www.turck.com.cn

Czech Republic TURCK s.r.o.

Na Brne 2065, CZ-500 06 Hradec Králové

www.turck.cz

France TURCK BANNER S.A.S.

11 rue de Courtalin Bat C, Magny Le Hongre, F-77703 MARNE LA VALLEE

Cedex 4

www.turckbanner.fr

**Hungary** TURCK Hungary kft.

Árpád fejedelem útja 26-28., Óbuda Gate, 2. em., H-1023 Budapest

www.turck.hu

India TURCK India Automation Pvt. Ltd.

401-403 Aurum Avenue, Survey. No 109 /4, Near Cummins Complex,

Baner-Balewadi Link Rd., 411045 Pune - Maharashtra

www.turck.co.in

Italy TURCK BANNER S.R.L.

Via San Domenico 5, IT-20008 Bareggio (MI)

www.turckbanner.it

Japan TURCK Japan Corporation

ISM Akihabara 1F, 1-24-2, Taito, Taito-ku, 110-0016 Tokyo

www.turck.jp

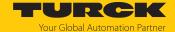

Korea Turck Korea Co, Ltd.

A605, 43, Iljik-ro, Gwangmyeong-si

14353 Gyeonggi-do www.turck.kr

Malaysia Turck Banner Malaysia Sdn Bhd

Unit A-23A-08, Tower A, Pinnacle Petaling Jaya, Jalan Utara C,

46200 Petaling Jaya Selangor

www.turckbanner.my

Mexico Turck Comercial, S. de RL de CV

Blvd. Campestre No. 100, Parque Industrial SERVER, C.P. 25350 Arteaga,

Coahuila

www.turck.com.mx

Netherlands Turck B. V.

Ruiterlaan 7, NL-8019 BN Zwolle

www.turck.nl

Poland TURCK sp.z.o.o.

Wrocławska 115, PL-45-836 Opole

www.turck.pl

Romania Turck Automation Romania SRL

Str. Siriului nr. 6-8, Sector 1, RO-014354 Bucuresti

www.turck.ro

Sweden Turck AB

Fabriksstråket 9, 433 76 Jonsered

www.turck.se

Singapore TURCK BANNER Singapore Pte. Ltd.

25 International Business Park, #04-75/77 (West Wing) German Centre,

609916 Singapore www.turckbanner.sg

South Africa Turck Banner (Pty) Ltd

Boeing Road East, Bedfordview, ZA-2007 Johannesburg

www.turckbanner.co.za

Turkey Turck Otomasyon Ticaret Limited Sirketi

Inönü mah. Kayisdagi c., Yesil Konak Evleri No: 178, A Blok D:4,

34755 Kadiköy/ Istanbul www.turck.com.tr

United Kingdom TURCK BANNER LIMITED

Blenheim House, Hurricane Way, GB-SS11 8YT Wickford, Essex

www.turckbanner.co.uk

**USA** Turck Inc.

3000 Campus Drive, USA-MN 55441 Minneapolis

www.turck.us

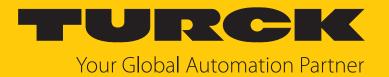

Over 30 subsidiaries and 60 representations worldwide!

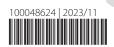